Внимание!

Рекомендуется делать полную настройку вашего телевизионного приемника, (смотрите ин вашему телевизору). ,<br>Диало быстрой нэстройке вашего телевизора, для опытных пользовате

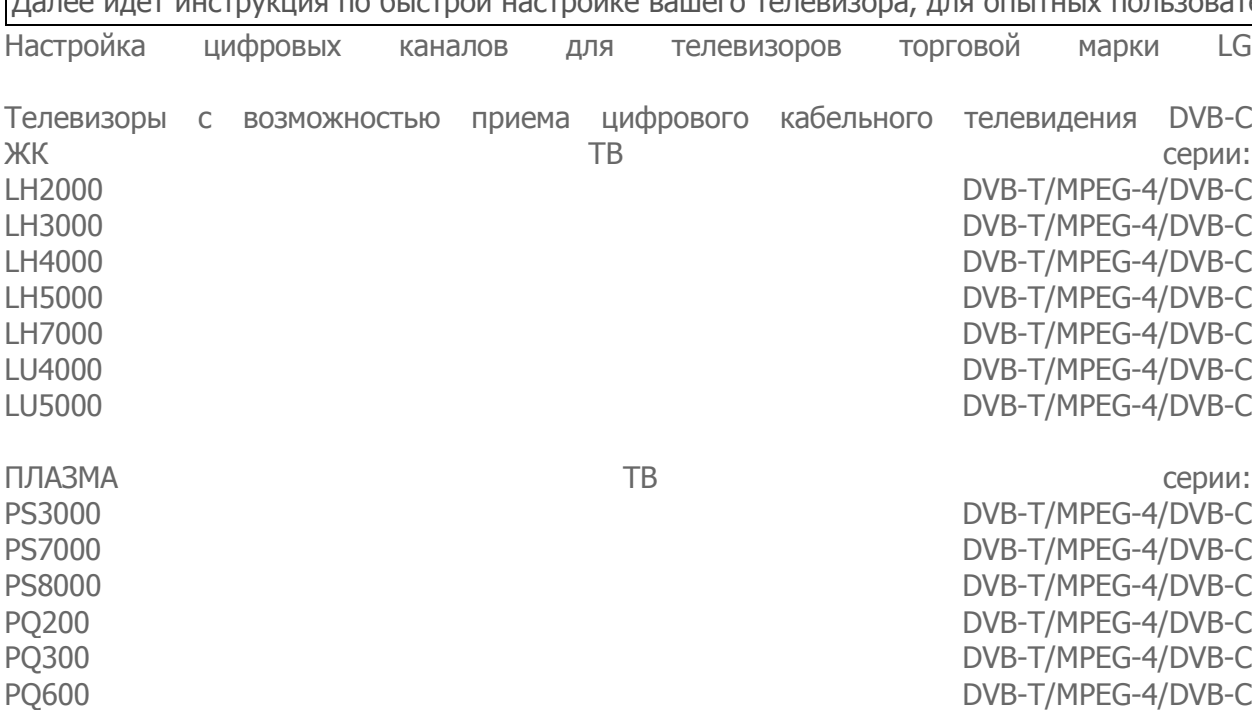

1. Для того, чтобы настроить цифровые телеканалы высокой четкости у подавляющего числа моделей LG, нажмите кнопку «Menu» (Меню) на пульте ДУ, у Вас откроется меню телевизора, в котором нужно будет выбрать раздел «Опции».

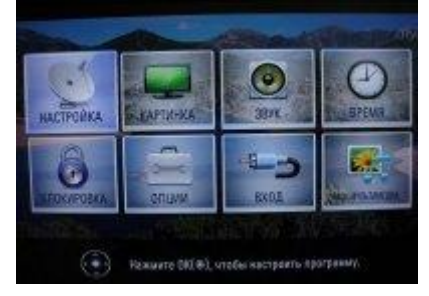

2. Укажите страну Россия (в старых моделях Финляндию или Германию).

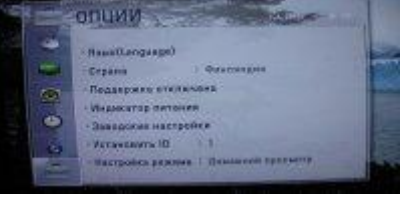

3. Теперь перейдите в меню «Настройка», пункт «Авто поиск» и укажите способ подключения к ТВ «Кабель».

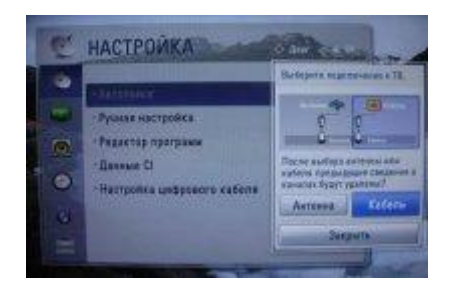

4. Теперь в открывшемся окне, зайдите в «Настройки» и вводите следующие параметры: Тип поиска: быстрый, Частота (кГц) 306000, Скор. символов 6900, Модуляция QAM 64, ID сети: авто.

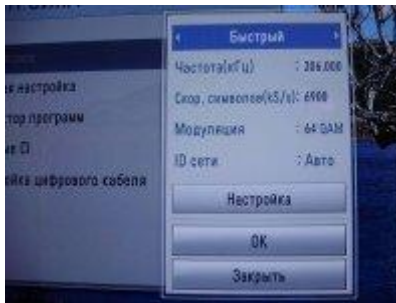

5. Если вы все правильно сделали и сохранили все измененные параметры, то во время поиска у вас будет обнаружено каналы и радиостанции.

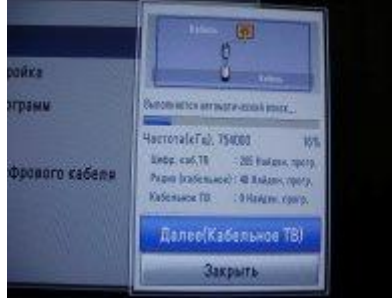

**Внимание!** Поиск каналов возможен без [карты доступа и модуля условного доступа CA](http://www.satcom-tv.ru/digi/digio/dvb-c/132-podkljuchenie-cifrovogo-televidenija-satkom-k.html)  [\(Conditional Access\).](http://www.satcom-tv.ru/digi/digio/dvb-c/132-podkljuchenie-cifrovogo-televidenija-satkom-k.html) Если ваш телевизор настроит цифровые каналы то посмотреть можно будет только канал «СатКом инфо».

Для просмотра цифрового телевидения необходимо отдельно приобрести [модуль](http://www.satcom-tv.ru/digi/digio/dvb-c/132-podkljuchenie-cifrovogo-televidenija-satkom-k.html)  [условного доступа CA \(Conditional Access\) и карту](http://www.satcom-tv.ru/digi/digio/dvb-c/132-podkljuchenie-cifrovogo-televidenija-satkom-k.html) доступа в наших [офисах](http://www.satcom-tv.ru/adress).